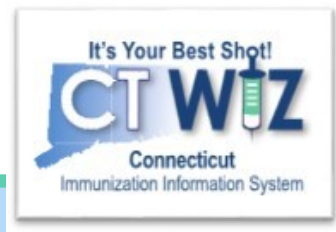

# How can I access help in CT WiZ?

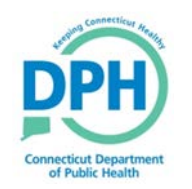

**Connecticut Department of Public Health** *Keeping Connecticut Healthy*

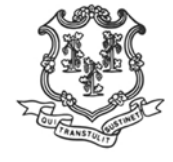

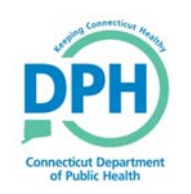

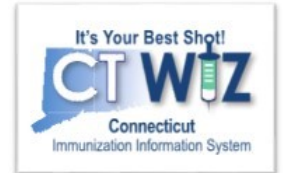

# **Things You Should**

### **There are 2 ways to get help while you are in CT WiZ.**

- A Help icon **i** is located in the upper left-hand corner next to the screen name. The typical help entry will include a brief summary of the screen, a list of buttons and other navigation aids that are available, and a description of each field displayed.
- A Learn More link is located in the upper left-hand corner on most screens. Click on this link to find short "how to" videos and written instructions. This page displays in a separate window so you can watch the video, pause it, continue on your screen and then continue watching.

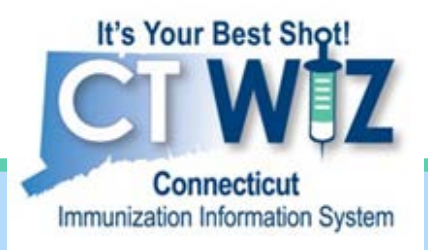

## **Click on the Help Information Icon**

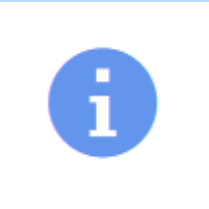

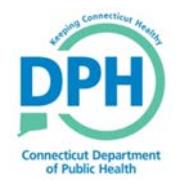

**Connecticut Department of Public Health** *Keeping Connecticut Healthy*

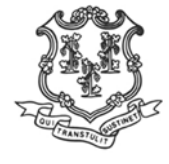

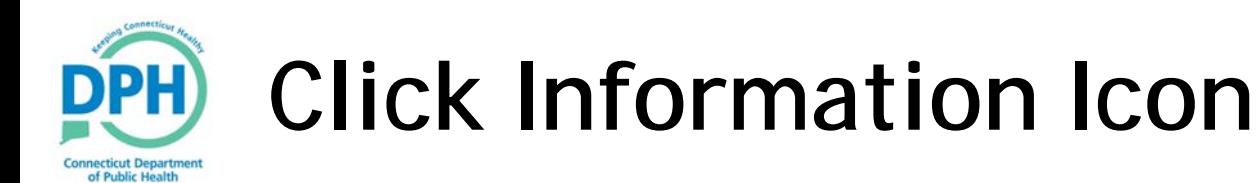

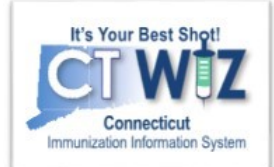

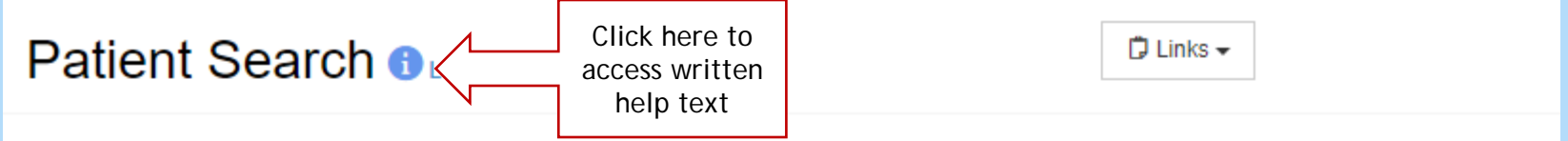

#### **Search Criteria**

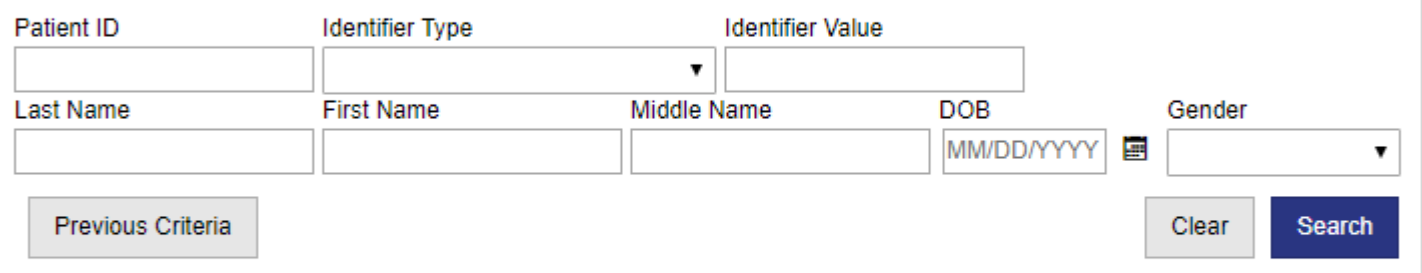

Info: To minimize the creation of duplicates and aid in the identification of existing duplicates, please initially search for your patient using the first two letters of the first and last name and the date of birth.

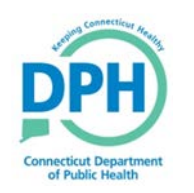

### **Click Information Icon**

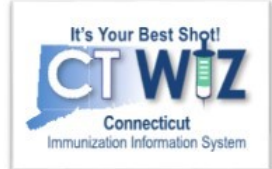

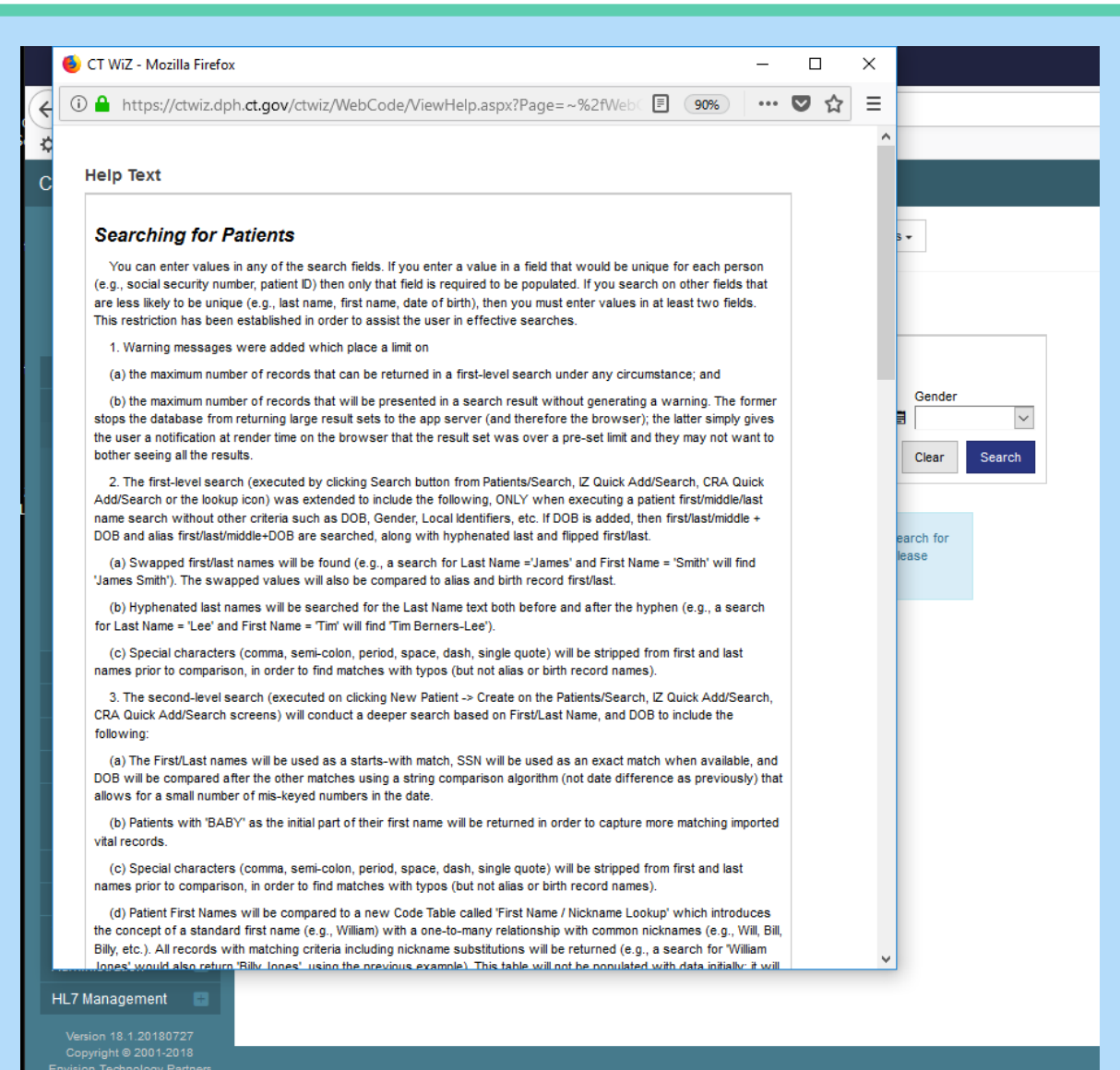

When you click on the Information icon, help text will pop-up in a new window.

Once you have finished, you can close the pop-up window.

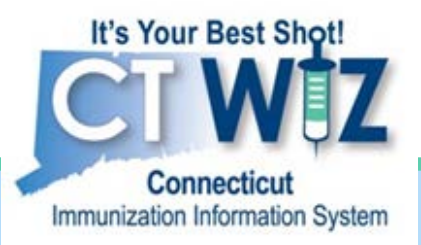

## **Click on Learn More**

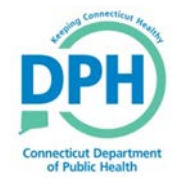

**Connecticut Department of Public Health** *Keeping Connecticut Healthy*

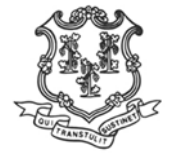

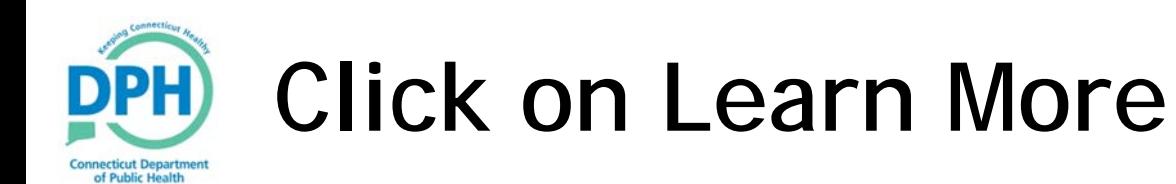

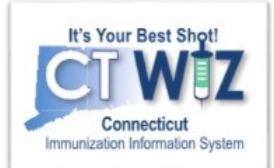

Click Learn More **Patient Search OLearn More <**  $\Box$  Links  $\sim$ to access help videos

#### **Search Criteria**

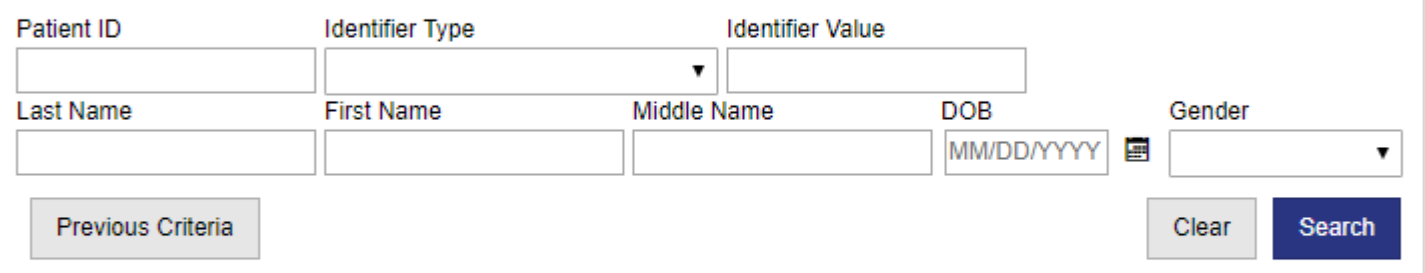

Info: To minimize the creation of duplicates and aid in the identification of existing duplicates, please initially search for your patient using the first two letters of the first and last name and the date of birth.

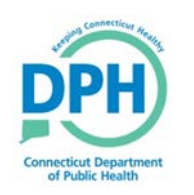

### **Select a Topic/Video**

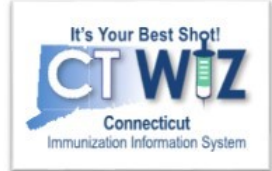

### **WebIZ Help**

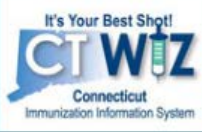

- **Browse All Topics**
- **Topics**
- **Add New Inventory**
- **ADMINISTRATIVE REPORTS**
- **HL7 Messaging**
- **Immunizations**
- **Inventory Edits/Adjustments**
- **Inventory Transfers**
- **PATIENTS**
- Reconciliation
- **REPORTS**
- **Vaccine Orders**
- **Vaccine Returns**

Version 19.10.20200131 Copyright @ 2001-2020 **Envision Technology Partners Inc.** 

#### Related Topics <sup>O</sup>

#### **PATIENTS**

- **CREATING A NEW PATIENT** PATIENT PRECAUTIONS/CONTRAINDICATIONS, EVENT **AND NOTES** PATIENT SEARCH
- **UPDATING PATIENT STATUS**

A separate pop-up window displays a list of topics relevant to your access in CT WiZ.

Click on a topic to view the video.

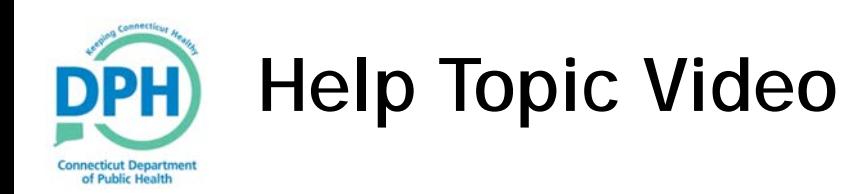

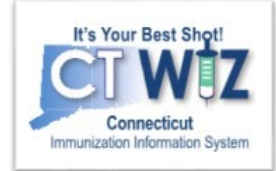

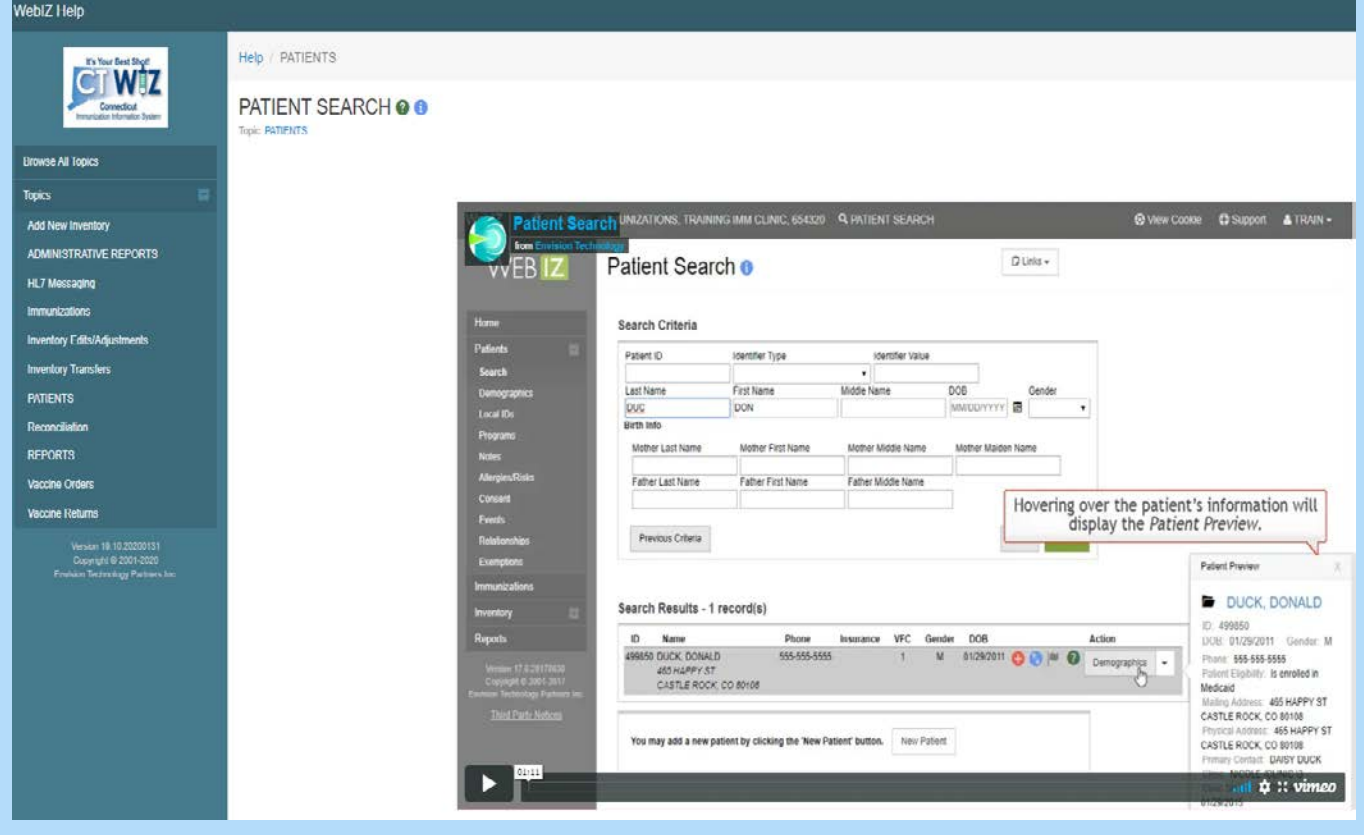

Some topics include just a video and others include both a video and written instructions.

Since Help opens in a new window, you can pause the video and continue in CT WiZ. Then return to the video for the next step until you are finished.